# **McAfee**<sup>®</sup> virusscan®

# Gebruikershandleiding

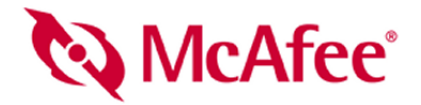

#### **COPYRIGHT**

Copyright © 2005 McAfee, Inc. Alle rechten voorbehouden. Niets uit deze uitgave mag worden verveelvoudigd, uitgezonden, overgezet of opgeslagen in een geautomatiseerd gegevensbestand, of vertaald in om het even welke taal in enige vorm of op enige wijze, zonder schriftelijke toestemming van McAfee, Inc, haar leveranciers of dochterondernemingen.

#### **HANDELSMERKEN**

ACTIVE FIREWALL, ACTIVE SECURITY, ACTIVESECURITY (EN IN KATAKANA), ACTIVESHIELD, ANTIVIRUS ANYWARE EN ONTWERP, CLEAN-UP, ONTWERP (GESTILEERDE E), ONTWERP (GESTILEERDE N), ENTERCEPT, ENTERPRISE SECURECAST, ENTERPRISE SECURECAST (EN IN KATAKANA), EPOLICY ORCHESTRATOR, FIRST AID, FORCEFIELD, GMT, GROUPSHIELD, GROUPSHIELD (EN IN KATAKANA), GUARD DOG, HOMEGUARD, HUNTER, INTRUSHIELD, INTRUSION PREVENTION THROUGH INNOVATION, M EN ONTWERP, MCAFEE, MCAFEE (EN IN KATAKANA), MCAFEE EN ONTWERP, MCAFEE.COM, MCAFEE VIRUSSCAN, NA NETWORK ASSOCIATES, NET TOOLS, NET TOOLS (EN IN KATAKANA), NETCRYPTO, NETOCTOPUS, NETSCAN, NETSHIELD, NETWORK ASSOCIATES, NETWORK ASSOCIATES COLLISEUM, NETXRAY, NOTESGUARD, NUTS & BOLTS, OIL CHANGE, PC MEDIC, PCNOTARY, PRIMESUPPORT, RINGFENCE, ROUTER PM, SECURECAST, SECURESELECT, SPAMKILLER, STALKER, THREATSCAN, TIS, TMEG, TOTAL VIRUS DEFENSE, TRUSTED MAIL, UNINSTALLER, VIREX, VIRUS FORUM, VIRUSCAN, VIRUSSCAN, VIRUSSCAN (EN IN KATAKANA), WEBSCAN, WEBSHIELD, WEBSHIELD (EN IN KATAKANA), WEBSTALKER, WEBWALL, WHAT'S THE STATE OF YOUR IDS?, WHO'S WATCHING YOUR NETWORK, YOUR E-BUSINESS DEFENDER, YOUR NETWORK. OUR BUSINESS. zijn geregistreerde handelsmerken van Network Associates, Inc. en/of haar filialen in de Verenigde Staten en/of andere landen. De kleur rood in combinatie met beveiliging is typerend voor McAfee-producten. Alle overige gedeponeerde en nietgedeponeerde handelsmerken zijn het eigendom van hun respectieve eigenaren.

#### **LICENTIES**

#### **Licentieovereenkomst**

KENNISGEVING VOOR ALLE GEBRUIKERS: LEES DE JURIDISCHE OVEREENKOMST DIE HOORT BIJ DE DOOR U AANGESCHAFTE LICENTIE,<br>ZORGVULDIG DOOR. IN DEZE OVEREENKOMST WORDEN DE ALGEMENE VOORWAARDEN VERMELD VOOR HET GEBRUIK VAN DE TEERUIK ANDERE DOCUMENTEN DIE BIJ DE SOFTWARE ZIJN GELEVERD OF DIE U AFZONDERLIJK HEBT ONTVANGEN BIJ DE AANKOOP. (DIT KUNNEN<br>DOCUMENTEN ZIJN IN DE VORM VAN EEN BOEKJE, EEN BESTAND OP DE CD VAN HET PRODUCT OF EEN BESTAND OP DE WEBS HET SOFTWAREPAKKET HEBT GEDOWNLOAD.) INDIEN U NIET INSTEMT MET ALLE BEPALINGEN VAN DE OVEREENKOMST, MOET U DE SOFTWARE NIET INSTALLEREN. INDIEN VAN TOEPASSING, KUNT U HET PRODUCT RETOURNEREN AAN MCAFEE, INC. OF TERUGBRENGEN NAAR DE PLAATS WAAR U DIT HEBT AANGESCHAFT, WAARNA HET VOLLEDIGE AANKOOPBEDRAG ZAL WORDEN GERESTITUEERD.

#### **Bijdragen**

Dit product bevat (mogelijk):

\* Software ontwikkeld door OpenSSL Project voor gebruik in OpenSSL Toolkit (<http://www.openssl.org/>). \* Cryptografiesoftware van Eric A. Young en software<br>van Tim J. Hudson. \* Bepaalde software waarvoor aan de gebruiker ee License) of andere, soortgelijke licenties voor gratis software. Hierbij is het de gebruiker onder andere toegestaan om bepaalde programma's of gedeelten daarvan te<br>kopiëren, wijzigen of te herdistribueren. De GPL schrijft deze overeenkomst zijn vastgelegd, hebben de rechten in kwestie voorrang op de rechten en beperkingen in dit document. "Software oorspronkelijk geschreven<br>door Henry Spencer, Copyright 1992, 1993, 1994, 1997 Henry Spencer. van de licentieovereenkomst voor deze software vindt u op www.apache.org/licenses/LiCENSE-2.0.txt. • International Components for Unicode ("iCU")<br>Copyright © 1995-2002 International Business Machines Corporation en anderen © 1998. • Software met copyright van Larry Wall and Clark Cooper, © 1998-2000. • Software met copyright van Frodo Looijaard, © 1997. • Software met<br>copyright van Python Software Foundation, Copyright © 2001, Siek © 1997-2000 University of Notre Dáme. → Software met copyright van Simone Bordet & Marco Cravero, © 2002. → Software met copyright van Stephen<br>Purcell, © 2001. → Software ontwikkeld door Indiana University Extreme! L • Software ontwikkeld door Ralf S. Engelschall <rse@engelschall.com> voor gebruik in het mod\_ssl project (http://www.modssl.org/). • Software met copyright<br>van Kevlin Henney, © 2000-2002. • Software met copyright v © 2001, 2002. Zie<http://www.boost.org/libs/bind/bind.html>voor de documentatie. \* Software met copyright van Steve Cleary, Bernan Dawes, Howard Hinnant<br>& John Maddock, © 2000. \* Software met copyright van Boost.org © 2001, 2002. ♦ Software met copyright van Samuel Krempp, © 2001. Zie <http://www.boost.org>voor updates, documentatie en wijzigigingsgeschiedenis.<br>♦ Software met copyright van Doug Gregor (gregod@cs.rpi.edu), © 2001, 2002. (shammah@voyager.net), © 2000. \* Software met copyright van Housemarque Oy <<http://www.housemarque.com>>, © 2001. \* Software met copyright van<br>Paul Moore, © 1999. \* Software met copyright van Dr. John Maddock, Joerg Walter en Mathias Koch, © 2000-2002.

## <span id="page-2-1"></span><span id="page-2-0"></span>**Snelstartkaart**

**Als u het product installeert vanaf een cd of de website, kunt u deze handige pagina afdrukken ter referentie.**

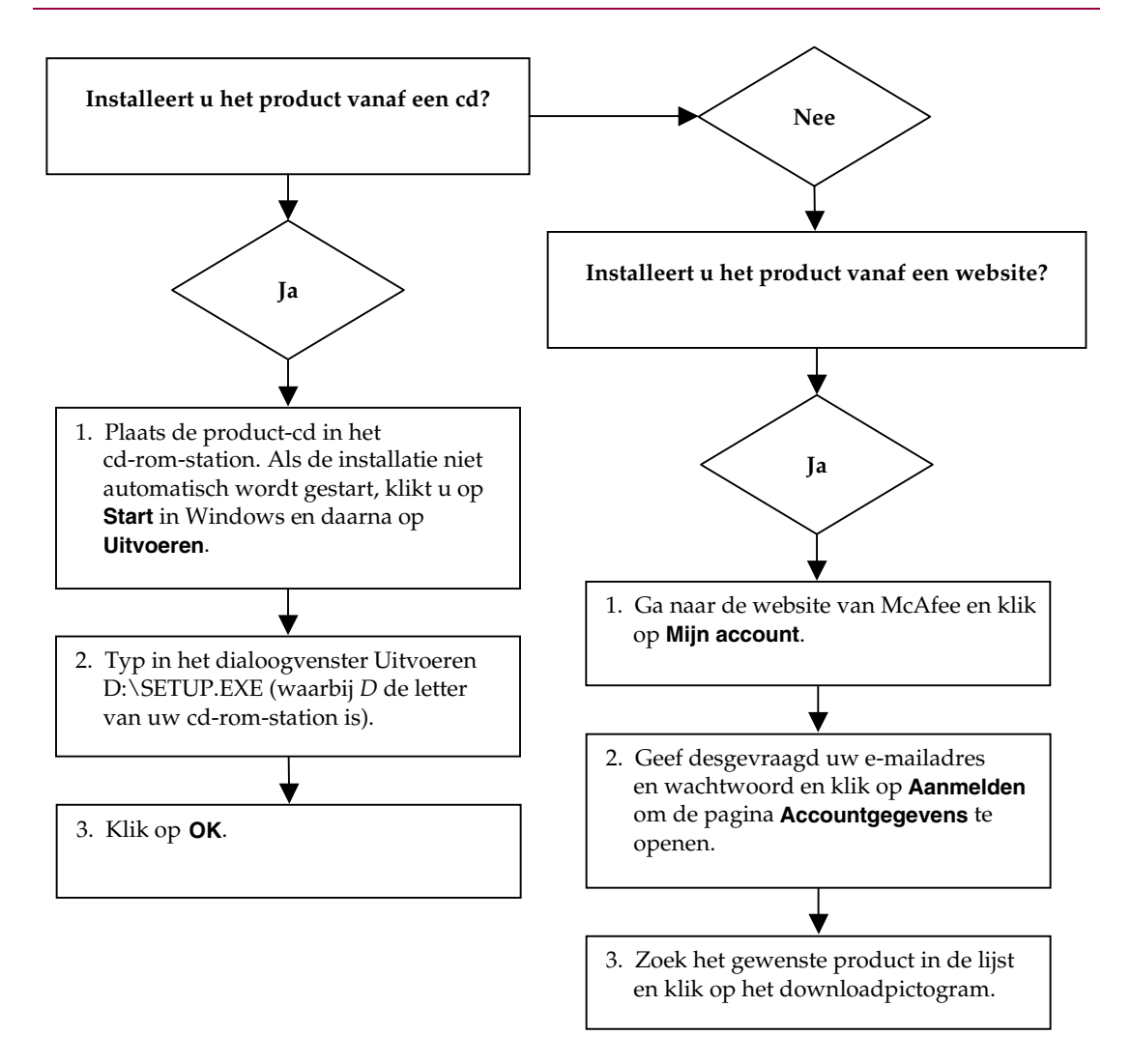

McAfee behoudt zich het recht voor de voorwaarden en beleidsregels voor upgrades en ondersteuning op elk gewenst moment en zonder voorafgaande kennisgeving te wijzigen. McAfee en VirusScan zijn gedeponeerde handelsmerken van McAfee, Inc. en/of haar filialen in de Verenigde Staten en/of andere landen. © 2005 McAfee, Inc. Alle rechten voorbehouden.

### **Voor meer informatie**

Als u de Gebruikershandleiding op de cd-rom wilt bekijken, moet Acrobat Reader zijn geïnstalleerd. Als dit niet het geval is, kunt u Adobe Acrobat Reader nu installeren vanaf de product-cd van McAfee.

- **1** Plaats de product-cd in het cd-rom-station.
- **2** Open de Verkenner: Klik op **Start** op het Windows-bureaublad en klik vervolgens op **Zoeken**.
- **3** Zoek naar de map Manuals en dubbelklik op het PDF-bestand van de gebruikershandleiding die u wilt openen.

#### **Voordelen van registratie**

We raden u aan de stappen in het product te volgen om uw registratiegegevens naar ons te verzenden. Als u zich registreert, kunt u profiteren van directe ondersteuning door onze technische experts, plus de volgende voordelen:

- GRATIS elektronische ondersteuning
- Updates voor virusdefinitiebestanden (.DAT) tot een jaar na aanschaf van de VirusScan-software

Ga naar <http://nl.mcafee.com/>om te zien wat u betaalt voor een extra jaar updates voor virusdefinitiebestanden.

 60 dagen garantie: uw software-cd wordt vervangen bij een defect of beschadiging

 Als u SpamKiller aanschaft, ontvangt u een jaar lang updates voor SpamKiller-filter na installatie van de SpamKiller-software

Ga naar <http://nl.mcafee.com/>om te zien wat u betaalt voor een extra jaar filterupdates.

 Updates voor McAfee Internet Security Suite tot een jaar na aanschaf van de MIS-software

Ga naar <http://nl.mcafee.com/>om te zien wat u betaalt voor een extra jaar updates.

#### **Technische ondersteuning**

#### Ga voor technische ondersteuning naar <http://www.mcafeehulp.com/>.

Via onze ondersteuningssite hebt u 24 uur per dag toegang tot de gebruiksvriendelijke antwoordwizard voor antwoorden op de meestgestelde vragen met betrekking tot ondersteuning.

Ervaren gebruikers kunnen ook gebruikmaken van onze geavanceerde opties, zoals een trefwoordenindex en Help-structuur. Als u geen oplossing vindt voor uw probleem, hebt u eveneens toegang tot de gratis chat- en e-mailvoorzieningen.Met behulp van deze voorzieningen kunt u via internet snel en kosteloos contact leggen met onze ondersteuningsmedewerkers. U: kunt echter ook telefonische ondersteuning krijgen. De gegevens hiervoor vindt u op <http://www.mcafeehulp.com/>.

## **Inhoud**

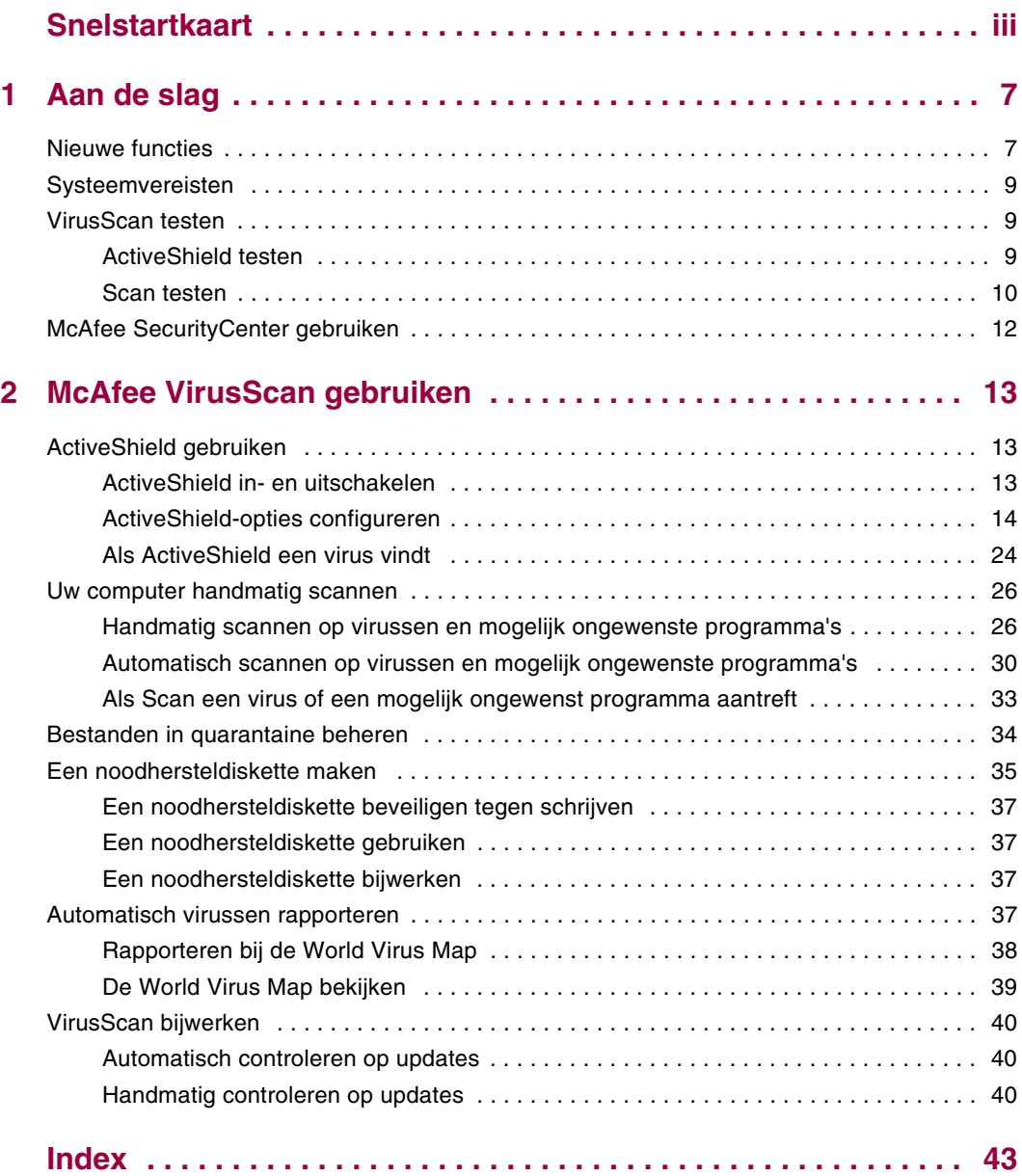

## <span id="page-6-5"></span><span id="page-6-3"></span><span id="page-6-1"></span>**1 Aan de slag**

<span id="page-6-0"></span>Welkom bij McAfee VirusScan.

McAfee VirusScan is een antivirusservice die uitgebreide, betrouwbare en up-to-date beveiliging tegen virussen biedt. U kunt zich op deze service abonneren. VirusScan is gebaseerd op de veelgeprezen scantechnologie van McAfee en biedt bescherming tegen virussen, wormen, Trojaanse paarden, schadelijke scripts en hybride aanvallen.

Als u zich op VirusScan abonneert, beschikt u over de volgende voorzieningen:

**ActiveShield**: scant bestanden zodra deze door u of de computer worden gebruikt.

**Scan**: zoekt naar virussen of mogelijk ongewenste programma's op vaste schijven en diskettes en in afzonderlijke mappen en bestanden.

**Quarantaine**: codeert geïnfecteerde en verdachte bestanden en isoleert ze tijdelijk in de map Quarantaine totdat de meest geschikte actie kan worden uitgevoerd.

<span id="page-6-4"></span>**Detectie van vijandige activiteiten**: controleert uw computer op virusachtige activiteiten veroorzaakt door schadelijke scripts en wormachtige activiteiten.

## <span id="page-6-2"></span>**Nieuwe functies**

Deze versie van VirusScan bevat de volgende nieuwe functies:

**Scannen op mogelijk ongewenste programma's**

VirusScan kan scannen op mogelijk ongewenste programma's (bijvoorbeeld spyware, adware en dialers) tijdens het handmatig scannen, het scannen van uitgaande e-mailberichten, het verzenden van expresberichten (Instant Messaging, IM), via het snelmenu Windows Explorer en via het werkbalkpictogram van Microsoft Outlook.

#### **Grote uitgaande bijlagen scannen**

Omdat er steeds meer mensen een breedbandverbinding gebruiken en providers grotere opslagmogelijkheden en overdrachtsformaten voor e-mailberichten bieden, is VirusScan nu geoptimaliseerd voor het scannen van grote e-mailbijlagen zonder conflicten met de time-outwaarden van het e-mailprogramma.

#### **Scannen van e-mail**

Inkomende (POP3) en uitgaande (SMTP) e-mail en berichtbijlagen worden automatisch door VirusScan gescand voor de meestgebruikte e-mailclients, zoals Microsoft Outlook, Netscape Mail, Eudora en Pegasus.

#### ■ Scannen van expresberichten

Inkomende bestanden worden automatisch door VirusScan gescand voor de meestgebruikte clients voor expresberichten, zoals Yahoo Messenger, AOL Instant Messenger en MSN Messenger.

#### **Detectie van vijandige activiteiten**

VirusScan is voorzien van ScriptStopper™ en WormStopper™, hulpprogramma's die virusachtige activiteiten veroorzaakt door schadelijke scripts en wormachtige activiteiten opsporen en blokkeren en hierover waarschuwingen verzenden.

#### **Automatisch opschonen van bestandsinfecties**

Zodra er geïnfecteerde of verdachte bestanden worden gedetecteerd, worden deze meteen automatisch opgeschoond door VirusScan.

#### **Gepland scannen**

U kunt zelf het interval bepalen voor het automatisch scannen van uw computer op virussen.

#### **Bestandsquarantaine**

Gebruik de quarantainefunctie om geïnfecteerde en verdachte bestanden te coderen en ze tijdelijk in de map Quarantaine te isoleren totdat de meest geschikte actie kan worden uitgevoerd. Zodra een in quarantaine geplaatst bestand is opgeschoond, kan het terug worden gezet op de oorspronkelijke locatie.

#### **Bestanden verzenden naar AVERT**

VirusScan is nu voorzien van de mogelijkheid om verdachte bestanden direct vanuit de functie Quarantaine naar het McAfee AntiVirus Emergency Response Team  $(AVERT^m)$  te sturen voor onderzoek.

#### **Rapportage van Virus Map**

U kunt nu anoniem traceergegevens van virussen toevoegen aan onze World Virus Map. U kunt zich automatisch voor deze uiterst veilige, gratis voorziening registreren en de nieuwste wereldwijde virusstatistieken bekijken via McAfee SecurityCenter.

## <span id="page-8-0"></span>**Systeemvereisten**

- <span id="page-8-4"></span>Microsoft<sup>®</sup> Windows 98, ME, 2000 of XP
- Computer met processor Windows 98 of ME: Pentium 150 MHz of hoger Windows 2000 of XP: Pentium 233 MHz of hoger
- $\blacksquare$  RAM Windows 98: 32 MB (64 MB aanbevolen) Windows ME, 2000 of XP: 64 MB (128 MB aanbevolen)
- 40 MB vrije ruimte op de vaste schijf
- Microsoft Internet Explorer 5.5 of later

#### **OPMERKING**

<span id="page-8-5"></span>Als u een upgrade wilt uitvoeren naar de nieuwste versie van Internet Explorer, gaat u naar de Microsoft-website op [http://www.microsoft.com/worldwide.](http://www.microsoft.com/worldwide)

## <span id="page-8-1"></span>**VirusScan testen**

Het wordt aangeraden de installatie te testen voordat u VirusScan voor het eerst gaat gebruiken. Voer de onderstaande stappen uit om de functies ActiveShield en Scan afzonderlijk te testen.

## <span id="page-8-2"></span>**ActiveShield testen**

<span id="page-8-3"></span>Ga als volgt te werk om ActiveShield te testen:

- **1** Ga in uw webbrowser naar<http://www.eicar.com/>.
- **2** Klik op de koppeling **The AntiVirus testfile eicar.com**.
- **3** Ga naar het onderste gedeelte van de pagina. U ziet vier koppelingen onder **Download area**.
- **4** Klik op **eicar.com**.

Als ActiveShield naar behoren werkt, wordt het bestand eicar.com direct opgespoord nadat u op de koppeling hebt geklikt. U kunt proberen geïnfecteerde bestanden te verwijderen of in quarantaine te plaatsen om na te gaan hoe ActiveShield omgaat met virussen. Zie *[Als ActiveShield een virus vindt](#page-23-1)* op pagina 24 voor meer informatie.

## <span id="page-9-0"></span>**Scan testen**

<span id="page-9-1"></span>Als u Scan wilt testen, moet u ActiveShield uitschakelen, om te voorkomen dat deze de geïnfecteerde bestanden voor Scan detecteert, en vervolgens de testbestanden downloaden.

Ga als volgt te werk om de testbestanden te downloaden:

- **1** Schakel ActiveShield uit: Klik met de rechtermuisknop op het McAfee-pictogram, wijs **VirusScan** aan en klik op **Uitschakelen**.
- **2** Download de EICAR-testbestanden van de EICAR-website:
	- **a** Ga naar<http://www.eicar.com/>.
	- **b** Klik op de koppeling **The AntiVirus testfile eicar.com**.
	- **c** Ga naar het onderste gedeelte van de pagina. U ziet de volgende koppelingen onder **Download area**:

**eicar.com** bevat een regel tekst die door VirusScan zal worden gezien als een virus.

**eicar.com.txt** (optioneel) is hetzelfde bestand maar met een andere bestandsnaam. Deze koppeling is voor gebruikers die problemen ondervinden bij het downloaden van het eerste bestand. Wijzig de naam van het bestand in 'eicar.com' nadat u het hebt gedownload.

**eicar\_com.zip** is een kopie van het testvirus in een ZIP-bestand (een WinZip™-bestandsarchief).

**eicarcom2.zip** is een kopie van het testvirus in een ZIP-bestand dat zich weer in een ander ZIP-bestand bevindt.

- **d** Klik op een koppeling om het bijbehorende bestand te downloaden. Voor elk bestand wordt het dialoogvenster **Bestand downloaden** weergegeven.
- **e** Klik op **Opslaan**, klik op de knop **Nieuwe map maken** en noem de map vervolgens **VSO Scan**.
- **f** Dubbelklik op de map **VSO Scan** en klik vervolgens op **Opslaan** in elk van de dialoogvensters **Opslaan als**.
- **3** Sluit Internet Explorer wanneer u klaar bent met het downloaden van de bestanden.
- **4** Schakel ActiveShield in: Klik met de rechtermuisknop op het McAfee-pictogram, wijs **VirusScan** aan en klik op **Inschakelen**.

<span id="page-10-0"></span>Ga als volgt te werk om Scan te testen:

- **1** Klik met de rechtermuisknop op het McAfee-pictogram, wijs **VirusScan** aan en klik op **Scannen op virussen**.
- **2** Ga in de directorystructuur in het linkerdeelvenster van het dialoogvenster naar de map **VSO Scan** waarin u de bestanden hebt opgeslagen:
	- **a** Klik op het **+**-teken naast het pictogram voor station C.
	- **b** Klik op de map **VSO Scan** om deze te markeren (klik niet op het **+**-teken ernaast).

Scan controleert dan alleen de desbetreffende map op virussen. U kunt de bestanden desgewenst ook naar willekeurige locaties op de vaste schijf verplaatsen om na te gaan of Scan de bestanden ook in dat geval weet op te sporen.

- **3** Controleer of alle opties zijn geselecteerd in de sectie **Scanopties** van het dialoogvenster **Scannen op virussen**.
- **4** Klik op **Scannen** rechtsonder in het dialoogvenster.

De map **VSO Scan** wordt nu gescand door VirusScan. De bestanden die u in die map hebt opgeslagen, worden weergegeven in de **Lijst met gedetecteerde bestanden**. Als dit inderdaad het geval is, werkt Scan goed.

U kunt proberen geïnfecteerde bestanden te verwijderen of in quarantaine te plaatsen om na te gaan hoe Scan omgaat met virussen. Zie *[Als Scan een virus of een](#page-32-1)  [mogelijk ongewenst programma aantreft](#page-32-1)* op pagina 33 voor meer informatie.

## <span id="page-11-0"></span>**McAfee SecurityCenter gebruiken**

<span id="page-11-1"></span>McAfee SecurityCenter is de centrale plaats voor uw beveiliging, die u eenvoudig opent via het pictogram op de taakbalk of het bureaublad van Windows. Met SecurityCenter profiteert u van het volgende:

- Gratis beveiligingsanalyse voor uw computer.
- Al uw McAfee-abonnementen starten, beheren en configureren met één pictogram.
- Voortdurend bijgewerkte viruswaarschuwingen en de meest recente productinformatie.
- Snelkoppelingen naar veelgestelde vragen en accountgegevens op de McAfee-website.

#### **OPMERKING**

Klik op **Help** in het dialoogvenster **SecurityCenter** voor meer informatie over de functies van deze toepassing.

Wanneer SecurityCenter actief is en alle McAfee-voorzieningen die op de computer zijn geïnstalleerd, zijn ingeschakeld, wordt een rood M-pictogram weergegeven in het systeemvak van Windows. Het systeemvak is het gebied rechtsonder op het bureaublad. In dit vak ziet u tevens de systeemklok.

Als een of meer van de geïnstalleerde McAfee-toepassingen op de computer zijn uitgeschakeld, is het McAfee-pictogram zwart  $\mathbf{M}$ .

Ga als volgt te werk om McAfee SecurityCenter te openen:

- **1** Klik met de rechtermuisknop op het McAfee-pictogram M.
- **2** Klik op **SecurityCenter openen**.

U kunt als volgt toegang krijgen tot een functie van VirusScan:

- **1** Klik met de rechtermuisknop op het McAfee-pictogram M.
- **2** Wijs **VirusScan** aan en klik op de gewenste functie.

# <span id="page-12-1"></span>**2 McAfee VirusScan gebruiken**

<span id="page-12-0"></span>

## <span id="page-12-2"></span>**ActiveShield gebruiken**

<span id="page-12-5"></span>Wanneer ActiveShield wordt gestart (in het computergeheugen wordt geladen) en ingeschakeld, biedt dit programma voortdurende bescherming van uw computer. ActiveShield scant bestanden zodra deze door de computer of door uzelf worden gebruikt. Wanneer er een geïnfecteerd bestand wordt aangetroffen, probeert ActiveShield dit bestand automatisch op te schonen. Als dit niet mogelijk is, geeft ActiveShield u de keuze het bestand in quarantaine te plaatsen of te verwijderen.

## <span id="page-12-3"></span>**ActiveShield in- en uitschakelen**

ActiveShield wordt standaard gestart (geladen in het geheugen van de computer) en ingeschakeld (wat wordt aangeduid met het rode pictogram in het systeemvak van Windows <sub>M</sub>) zodra u de computer na het installatieproces opnieuw hebt gestart.

Als ActiveShield is gestopt (niet wordt geladen) of is uitgeschakeld (het pictogram is zwart  $\mathbf{M}$ ), kunt u deze functie handmatig uitvoeren of configureren om automatisch te starten wanneer Windows wordt gestart.

## <span id="page-12-4"></span>**ActiveShield inschakelen**

Ga als volgt te werk om ActiveShield alleen voor deze Windows-sessie in te schakelen:

Klik met de rechtermuisknop op het McAfee-pictogram, wijs **VirusScan** aan en klik op **Inschakelen**. Het McAfee-pictogram wordt rood M

Als ActiveShield wordt gestart wanneer Windows wordt gestart, krijgt u een bericht dat u nu beschermd bent tegen virussen. Als dit niet het geval is, verschijnt er een dialoogvenster waarin u ActiveShield kunt configureren om te starten wanneer Windows wordt gestart [\(Afbeelding 2-1 op pagina 14\)](#page-13-1).

## <span id="page-13-3"></span>**ActiveShield uitschakelen**

Ga als volgt te werk om ActiveShield voor alleen deze Windows-sessie uit te schakelen:

- **1** Klik met de rechtermuisknop op het McAfee-pictogram, wijs **VirusScan** aan en klik op **Uitschakelen**.
- **2** Klik op **Ja** om te bevestigen.

Het McAfee-pictogram wordt zwart M

Als ActiveShield nog steeds zodanig is ingesteld dat het wordt gestart wanneer Windows wordt gestart, is uw computer weer beveiligd tegen virussen zodra u de computer opnieuw opstart.

## <span id="page-13-0"></span>**ActiveShield-opties configureren**

U kunt de ActiveShield-opties voor starten en scannen wijzigen op het tabblad **ActiveShield** van het dialoogvenster **Opties** [\(Afbeelding 2-1](#page-13-1)). U opent dit venster door te klikken op het McAfee-pictogram  $\mathbf{M}$  in het systeemvak van Windows.

<span id="page-13-2"></span><span id="page-13-1"></span>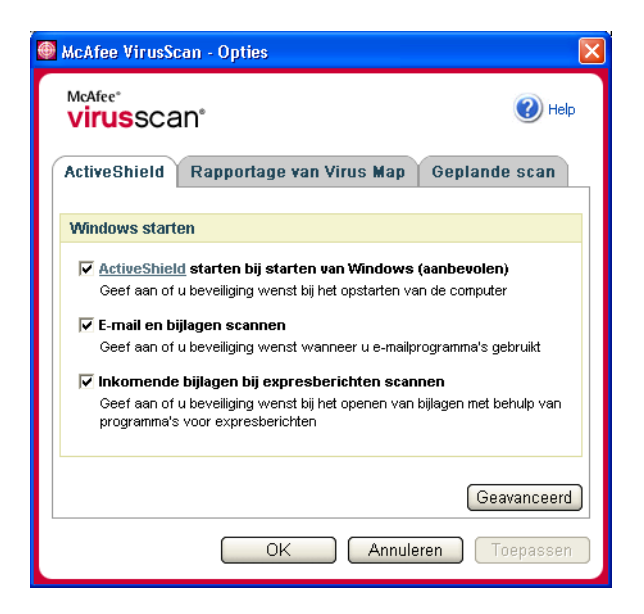

**Afbeelding 2-1. ActiveShield-opties**

## **ActiveShield starten**

ActiveShield wordt standaard gestart (geladen in het geheugen van de computer) en ingeschakeld (het pictogram is rood  $\mathbf{M}$ ) zodra u de computer na het installatieproces opnieuw hebt gestart.

Als ActiveShield is gestopt (het pictogram is  $\mathbf{M}$ ), kunt u deze functie configureren om automatisch te starten wanneer Windows wordt gestart (aanbevolen).

#### **OPMERKING**

<span id="page-14-3"></span><span id="page-14-1"></span>Tijdens updates van VirusScan wordt ActiveShield mogelijk tijdelijk afgesloten door de **wizard Update** zodat er nieuwe bestanden kunnen worden geïnstalleerd. ActiveShield wordt weer gestart nadat u in de **wizard Update** op **Voltooien** hebt geklikt.

Ga als volgt te werk om ActiveShield automatisch te laten starten wanneer Windows wordt gestart:

**1** Klik met de rechtermuisknop op het McAfee-pictogram, wijs **VirusScan** aan en klik op **Opties**.

<span id="page-14-0"></span>Het dialoogvenster **Opties** wordt geopend [\(Afbeelding 2-1 op pagina 14\)](#page-13-1).

- **2** Schakel het selectievakje **ActiveShield starten bij starten van Windows (aanbevolen)** in en klik op **Toepassen** om de wijzigingen op te slaan.
- **3** Klik op **OK** om te bevestigen en klik vervolgens nogmaals op **OK**.

## **ActiveShield stoppen**

#### **WAARSCHUWING**

<span id="page-14-2"></span>Als u ActiveShield stopt, is uw computer niet beschermd tegen virussen. Als u ActiveShield om een andere reden dan voor het bijwerken van VirusScan moet stoppen, mag de computer niet verbonden zijn met internet.

Ga als volgt te werk om te voorkomen dat ActiveShield wordt gestart wanneer Windows wordt gestart:

**1** Klik met de rechtermuisknop op het McAfee-pictogram, wijs **VirusScan** aan en klik op **Opties**.

Het dialoogvenster **Opties** wordt geopend [\(Afbeelding 2-1 op pagina 14\)](#page-13-1).

- **2** Schakel het selectievakje **ActiveShield starten bij starten van Windows (aanbevolen)** uit en klik op **Toepassen** om de wijzigingen op te slaan.
- **3** Klik op **OK** om te bevestigen en klik vervolgens nogmaals op **OK**.

## <span id="page-15-0"></span>**E-mail en bijlagen scannen**

De opties voor het scannen van e-mail en automatisch opschonen zijn standaard ingeschakeld via de optie **E-mail en bijlagen scannen** ([Afbeelding 2-1 op pagina 14](#page-13-1)) en de optie **Automatisch geïnfecteerde bijlagen opschonen (aanbevolen)** [\(Afbeelding 2-2 op pagina 18\)](#page-17-0).

Wanneer deze twee opties zijn ingeschakeld, worden inkomende (POP3) en uitgaande (SMTP) e-mail en bijlagen automatisch door ActiveShield gescand en indien nodig opgeschoond voor de meestgebruikte e-mailclients, zoals:

- <span id="page-15-1"></span>Microsoft Outlook Express 4.0 of hoger
- Microsoft Outlook 97 of hoger
- Netscape Messenger 4.0 of hoger
- Netscape Mail 6.0 of hoger
- Eudora Light 3.0 of hoger
- Eudora Pro 4.0 of hoger
- Eudora 5.0 of hoger
- Pegasus 4.0 of hoger

#### **OPMERKING**

Het scannen van e-mail wordt niet ondersteund voor de volgende e-mailclients: webmail, IMAP, AOL, POP3 SSL en Lotus Notes. E-mailbijlagen worden echter door ActiveShield gescand wanneer ze worden geopend.

Als u de optie **E-mail en bijlagen scannen** uitschakelt, worden de opties E-mail Scan [\(Afbeelding 2-2 op pagina 18](#page-17-0)) en WormStopper [\(Afbeelding 2-5 op pagina 23](#page-22-0)) automatisch uitgeschakeld. Als u het scannen van uitgaande e-mail uitschakelt, worden de opties van WormStopper automatisch uitgeschakeld.

Als u de opties voor het scannen van e-mail wijzigt, moet u het e-mailprogramma opnieuw starten om de wijzigingen te voltooien.

#### **Inkomende e-mail**

Als een inkomend e-mailbericht of bijlage is geïnfecteerd, voert ActiveShield de volgende stappen uit:

- Er wordt geprobeerd het geïnfecteerde bericht op te schonen
- Er wordt geprobeerd een e-mailbericht dat niet kan worden opgeschoond in quarantaine te plaatsen of te verwijderen
- Er wordt een waarschuwingsbestand in het inkomende e-mailbericht opgenomen dat informatie bevat over de bewerkingen die zijn uitgevoerd om de infectie te verwijderen

#### **Uitgaande e-mail**

Als een uitgaand e-mailbericht of bijlage is geïnfecteerd, voert ActiveShield de volgende stappen uit:

- Er wordt geprobeerd het geïnfecteerde bericht op te schonen
- Er wordt geprobeerd een e-mailbericht dat niet kan worden opgeschoond in quarantaine te plaatsen of te verwijderen

#### **OPMERKING**

<span id="page-16-0"></span>Raadpleeg de online Help voor meer informatie over scanfouten voor uitgaande e-mailberichten.

<span id="page-16-2"></span><span id="page-16-1"></span>**Statusvenster voor het scannen van uitgaande e-mail tonen** is standaard uitgeschakeld en het statusvenster wordt alleen weergegeven als er fouten zijn opgetreden. U kunt deze optie (op het tabblad E-mail Scan van het dialoogvenster Geavanceerde opties ActiveShield) selecteren om altijd het statusvenster voor scannen weer te geven.

#### **Het scannen van e-mail uitschakelen**

ActiveShield scant standaard zowel inkomende als uitgaande e-mail. Als u echter meer controle wil, kunt u ActiveShield zodanig instellen dat alleen uw inkomende of uitgaande e-mail wordt gescand.

Ga als volgt te werk om het scannen van inkomende of uitgaande e-mailberichten uit te schakelen:

- **1** Klik met de rechtermuisknop op het McAfee-pictogram, wijs **VirusScan** aan en klik op **Opties**.
- **2** Klik op **Geavanceerd** en klik vervolgens op het tabblad **E-mail Scan**  ([Afbeelding 2-2 op pagina 18\)](#page-17-0).
- **3** Schakel **Inkomende e-mailberichten** of **Uitgaande e-mailberichten** uit en klik vervolgens op **OK**.

Als de e-mailserver zodanig is ingesteld dat er alleen e-mail kan worden verzonden en ontvangen wanneer u de computer gebruikt, kunt u het automatisch opschonen uitschakelen. U wordt dan telkens gevraagd of u geïnfecteerde e-mailberichten wilt opschonen. Voer de onderstaande stappen uit om de optie voor automatisch opschonen uit te schakelen en raadpleeg vervolgens *[Geïnfecteerde e-mail beheren](#page-24-0)* op pagina 25 voor informatie over het reageren op waarschuwingen.

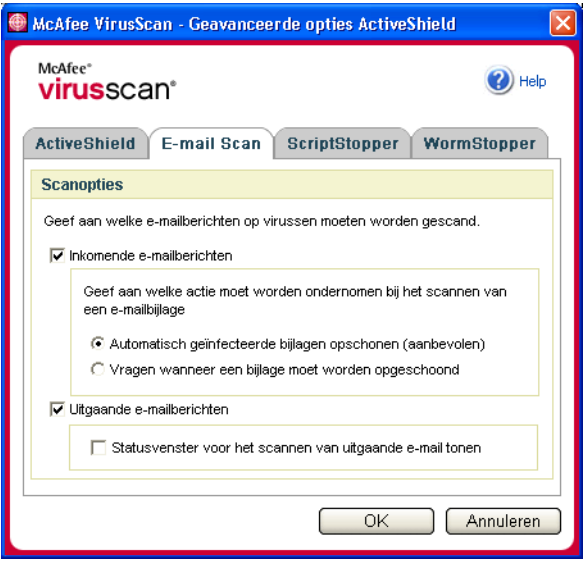

<span id="page-17-1"></span>**Afbeelding 2-2. Scanopties voor e-mail**

#### <span id="page-17-0"></span>**Automatisch opschonen van e-mail uitschakelen**

Ga als volgt te werk om het automatisch opschonen van geïnfecteerde e-mail uit te schakelen:

- **1** Klik met de rechtermuisknop op het McAfee-pictogram, wijs **VirusScan** aan en klik op **Opties**.
- **2** Klik op **Geavanceerd** en klik vervolgens op het tabblad **E-mail Scan**  ([Afbeelding 2-2\)](#page-17-0).
- **3** Klik op **Vragen wanneer een bijlage moet worden opgeschoond** en klik vervolgens op **OK**.

## **Inkomende bijlagen bij expresberichten scannen**

Het scannen van bijlagen in expresberichten is standaard ingeschakeld via de optie **Inkomende bijlagen bij expresberichten scannen** [\(Afbeelding 2-1 op pagina 14](#page-13-1)).

Wanneer deze optie is ingeschakeld, worden inkomende bijlagen in expresberichten automatisch door VirusScan gescand en indien nodig opgeschoond voor de meestgebruikte clients voor expresberichten, zoals:

- MSN Messenger 6.0 of hoger
- Yahoo Messenger 4.1 of hoger
- AOL Instant Messenger 2.1 of hoger

#### <span id="page-18-3"></span><span id="page-18-2"></span>**OPMERKING**

Voor uw eigen bescherming kunt u de optie voor het automatisch opschonen van inkomende bijlagen in expresberichten niet uitschakelen.

Als er een geïnfecteerde bijlage wordt aangetroffen in een expresbericht, voert VirusScan de volgende stappen uit:

- Er wordt geprobeerd het geïnfecteerde bericht op te schonen
- U wordt gevraagd of u een bericht dat niet kan worden opgeschoond in quarantaine wilt plaatsen of wilt verwijderen

## <span id="page-18-0"></span>**Alle bestanden scannen**

Als u ActiveShield configureert voor het gebruik van de standaardoptie **Alle bestanden (aanbevolen)**, worden alle bestandstypen die door de computer worden gebruikt, gescand wanneer ze door de computer worden geopend. Wanneer deze optie is ingeschakeld, maakt u optimaal gebruik van de scanfunctie.

<span id="page-18-1"></span>Ga als volgt te werk om ActiveShield in te stellen voor het scannen van alle bestandstypen:

- **1** Klik met de rechtermuisknop op het McAfee-pictogram, wijs **VirusScan** aan en klik op **Opties**.
- **2** Klik op **Geavanceerd** en klik vervolgens op het tabblad **ActiveShield** ([Afbeelding 2-3 op pagina 20\)](#page-19-0).
- **3** Klik op **Alle bestanden (aanbevolen)** en vervolgens op **OK**.

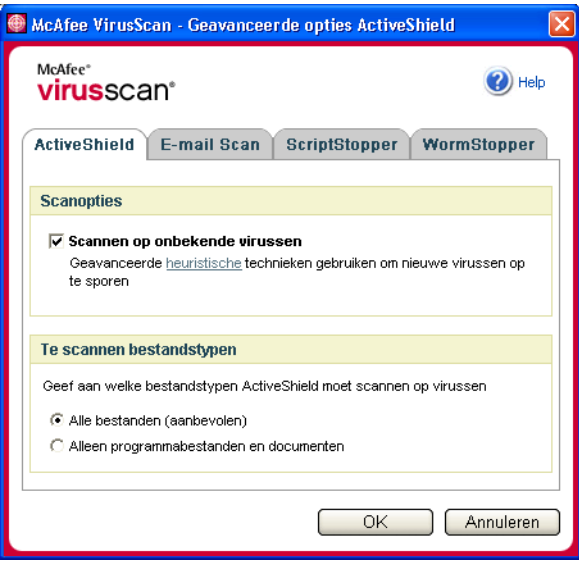

<span id="page-19-1"></span>**Afbeelding 2-3. Geavanceerde ActiveShield-opties**

## <span id="page-19-0"></span>**Alleen programmabestanden en documenten scannen**

Als u ActiveShield configureert voor het gebruik van de optie **Alleen programmabestanden en documenten**, worden alleen programmabestanden en documenten gescand en geen andere bestanden die door de computer worden gebruikt. Het meest recente virushandtekeningbestand (DAT-bestand) bepaalt welke bestandstypen door ActiveShield worden gescand. Ga als volgt te werk om alleen programmabestanden en documenten te scannen in ActiveShield:

- **1** Klik met de rechtermuisknop op het McAfee-pictogram, wijs **VirusScan** aan en klik op **Opties**.
- **2** Klik op **Geavanceerd** en klik vervolgens op het tabblad **ActiveShield** ([Afbeelding 2-3\)](#page-19-0).
- **3** Klik op **Alleen programmabestanden en documenten** en vervolgens op **OK**.

## <span id="page-20-0"></span>**Scannen op onbekende virussen**

<span id="page-20-2"></span>Als u ActiveShield configureert voor het gebruik van de standaardoptie **Scannen op onbekende virussen (aanbevolen)**, maakt de scanfunctie gebruik van geavanceerde heuristische technieken om bestanden te matchen met de handtekeningen van onbekende virussen en wordt er in de bestanden gezocht naar duidelijke tekenen van niet-geïdentificeerde virussen.

Ga als volgt te werk om ActiveShield in te stellen voor het scannen op onbekende virussen:

- **1** Klik met de rechtermuisknop op het McAfee-pictogram, wijs **VirusScan** aan en klik op **Opties**.
- **2** Klik op **Geavanceerd** en klik vervolgens op het tabblad **ActiveShield** ([Afbeelding 2-3 op pagina 20\)](#page-19-0).
- **3** Klik op **Scannen op onbekende virussen (aanbevolen)** en vervolgens op **OK**.

## <span id="page-20-1"></span>**Scannen op scripts en wormen**

VirusScan controleert de computer op verdachte activiteiten die erop kunnen wijzen dat er een virusdreiging op de computer aanwezig is. Terwijl VirusScan virussen opschoont, voorkomen ScriptStopper<sup>™</sup> en WormStopper dat virussen, wormen en Trojaanse paarden zich verder kunnen verspreiden.

Met de beveiligingsmechanismen van ScriptStopper en WormStopper worden schadelijke activiteiten opgespoord. Bovendien wordt er melding gemaakt van deze activiteiten en worden de activiteiten geblokkeerd. Verdachte activiteiten zijn bijvoorbeeld de volgende bewerkingen:

- Een actief script waarmee bestanden worden gemaakt, gekopieerd of verwijderd of waarmee het Windows-register wordt geopend
- Een poging e-mail door te sturen naar een groot gedeelte van uw adresboek
- Pogingen om meerdere e-mailberichten vlak na elkaar door te sturen

Als u ActiveShield configureert voor het gebruik van de standaardopties **ScriptStopper inschakelen (aanbevolen)** en **WormStopper inschakelen (aanbevolen)** in het dialoogvenster **Geavanceerde opties**, worden scripts en e-mailactiviteiten door ScriptStopper en WormStopper gecontroleerd op verdachte patronen en ontvangt u een waarschuwing wanneer een specifiek aantal e-mailberichten of geadresseerden binnen een opgegeven tijdsperiode is overschreden.

Ga als volgt te werk om ActiveShield in te stellen voor het scannen op schadelijke scripts en wormachtige activiteiten:

- **1** Klik met de rechtermuisknop op het McAfee-pictogram, wijs **VirusScan** aan en klik op **Opties**.
- **2** Klik op **Geavanceerd** en klik vervolgens op het tabblad **ScriptStopper**.

**3** Klik op **ScriptStopper inschakelen (aanbevolen)** [\(Afbeelding 2-4](#page-21-0)).

<span id="page-21-1"></span>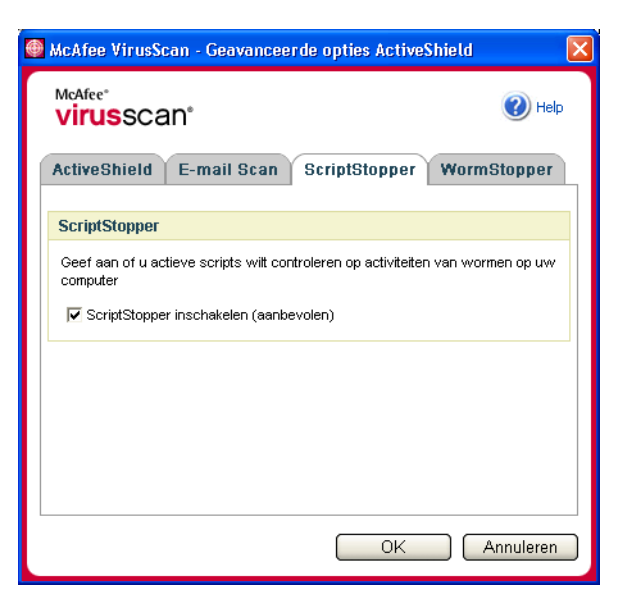

**Afbeelding 2-4. ScriptStopper-opties**

<span id="page-21-0"></span>**4** Klik op het tabblad **WormStopper**, klik op **WormStopper inschakelen (aanbevolen)** en klik vervolgens op **OK** [\(Afbeelding 2-5 op pagina 23\)](#page-22-0).

De volgende gedetailleerde opties zijn standaard ingeschakeld:

- Jokertekens voor het opsporen van verdachte activiteiten
- Waarschuwen wanneer een e-mailbericht wordt verzonden naar 40 of meer ontvangers
- Waarschuwen wanneer 5 of meer e-mailberichten worden verzonden binnen 30 seconden

#### **OPMERKING**

Als u het aantal ontvangers of seconden wijzigt voor het controleren van verzonden e-mailberichten, kan dit leiden tot onjuiste detectie. McAfee raadt u daarom aan op **Nee** te klikken om de standaardinstellingen te behouden. Klik op **Ja** als u de standaardinstelling wilt wijzigen.

U kunt deze optie automatisch inschakelen na de eerste keer dat er een mogelijk wormvirus is gevonden (zie *[Mogelijke wormen beheren](#page-24-1)* op pagina 25 voor meer informatie):

Verdachte uitgaande e-mailberichten automatisch blokkeren

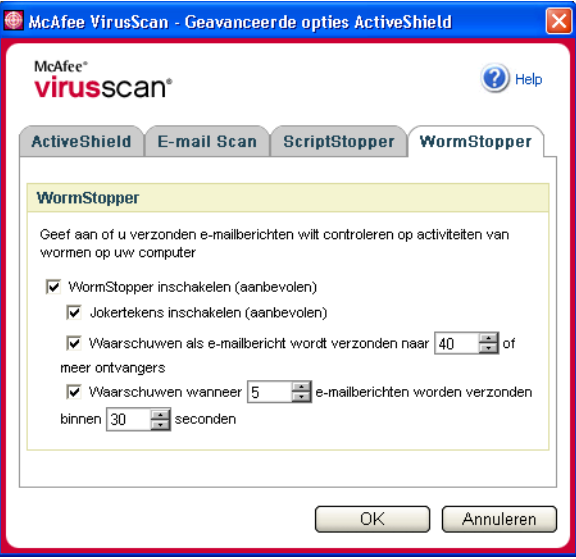

<span id="page-22-0"></span>**Afbeelding 2-5. WormStopper-opties**

## <span id="page-23-1"></span><span id="page-23-0"></span>**Als ActiveShield een virus vindt**

<span id="page-23-9"></span>Als ActiveShield een virus vindt, wordt er een viruswaarschuwing weergegeven dat lijkt op [Afbeelding 2-6](#page-23-2). Bij de meeste virussen, Trojaanse paarden en wormen wordt het bestand automatisch door ActiveShield opgeschoond. U kunt vervolgens zelf bepalen hoe geïnfecteerde bestanden, geïnfecteerde e-mailberichten, verdachte scripts en mogelijke wormen moeten worden beheerd en of geïnfecteerde bestanden voor onderzoek naar het McAfee AVERT-team moeten worden verzonden.

<span id="page-23-7"></span><span id="page-23-4"></span><span id="page-23-3"></span>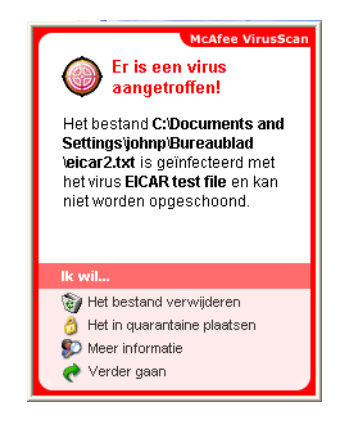

**Afbeelding 2-6. Viruswaarschuwing**

## <span id="page-23-2"></span>**Geïnfecteerde bestanden beheren**

- <span id="page-23-8"></span>**1** Als het bestand door ActiveShield kan worden opgeschoond, kunt u als volgt meer informatie opvragen of de waarschuwing negeren:
	- Klik op **Meer informatie** als u de naam, locatie en virusnaam van het geïnfecteerde bestand wilt weten.
	- Klik op **Doorgaan met waar ik mee bezig was** om de waarschuwing te negeren en te sluiten.
- **2** Als het bestand niet door ActiveShield kan worden opgeschoond, klikt u op **Het geïnfecteerde bestand in quarantaine plaatsen** om geïnfecteerde en verdachte bestanden te coderen en tijdelijk te isoleren in de map Quarantaine totdat er een geschikte actie kan worden ondernomen.

<span id="page-23-6"></span><span id="page-23-5"></span>Er wordt een bevestigingsbericht weergegeven waarin u wordt gevraagd de computer op virussen te controleren. Klik op **Scannen** om het quarantaineproces te voltooien.

**3** Als het bestand niet door ActiveShield in quarantaine kan worden geplaatst, klikt u op **Het geïnfecteerde bestand verwijderen** om het bestand te verwijderen.

## <span id="page-24-9"></span><span id="page-24-0"></span>**Geïnfecteerde e-mail beheren**

- **1** Als u de optie voor het automatisch opschonen van e-mail hebt uitgeschakeld, kunt u als volgt meer informatie opvragen en e-mailberichten opschonen:
	- **a** Klik op **Meer informatie** als u de bestandsnaam, virusnaam, infectiestatus, afzender en het onderwerp van het geïnfecteerde e-mailbericht wilt weten.
	- **b** Klik op **De geïnfecteerde bijlage opschonen**.
- **2** Als het e-mailbericht niet door ActiveShield kan worden opgeschoond, klikt u op **De geïnfecteerde bijlage in quarantaine plaatsen** om geïnfecteerde en verdachte bestanden te coderen en tijdelijk te isoleren in de map Quarantaine totdat er een geschikte actie kan worden ondernomen.

<span id="page-24-4"></span><span id="page-24-3"></span><span id="page-24-2"></span>Er wordt een bevestigingsbericht weergegeven waarin u wordt gevraagd de computer op virussen te controleren. Klik op **Scannen** om het quarantaineproces te voltooien.

**3** Als het e-mailbericht niet door ActiveShield in quarantaine kan worden geplaatst, klikt u op **De geïnfecteerde bijlage verwijderen** om het bestand te verwijderen.

## <span id="page-24-7"></span>**Verdachte scripts beheren**

- **1** Als er door ActiveShield een verdacht script wordt gevonden, kunt u als volgt meer informatie opvragen en het script stoppen als u het niet wilt initialiseren:
	- **a** Klik op **Meer informatie** als u de naam, locatie en beschrijving van de activiteit van het verdachte script wilt weten.
	- **b** Klik op **Dit script stoppen** om te voorkomen dat het verdachte script wordt uitgevoerd.
- <span id="page-24-6"></span><span id="page-24-5"></span>**2** Als u zeker weet dat u het script kunt vertrouwen, kunt u toestaan dat het script wordt uitgevoerd:
	- **a** Klik op **Dit keer volledig script toestaan** om alle scripts in een bestand eenmalig uit te voeren.
	- **b** Klik op **Doorgaan met waar ik mee bezig was** om de waarschuwing te negeren en het script uit te voeren.

## <span id="page-24-8"></span><span id="page-24-1"></span>**Mogelijke wormen beheren**

- **1** Als er door ActiveShield een mogelijke worm wordt gevonden, kunt u als volgt meer informatie opvragen en de e-mailactiviteit stoppen als u de worm niet wilt initialiseren:
	- **a** Klik op **Meer informatie** als u de lijst met geadresseerden en de onderwerpregel, berichttekst en beschrijving van het verdachte e-mailbericht wilt bekijken.
- <span id="page-25-5"></span><span id="page-25-3"></span>**b** Klik op **Dit e-mailbericht tegenhouden** om te voorkomen dat het verdachte bericht wordt verzonden en om het uit de berichtenwachtrij te verwijderen.
- **2** Als u zeker weet dat u de e-mailactiviteit kunt vertrouwen, klikt u op **Doorgaan met waar ik mee bezig was** om de waarschuwing te negeren en het e-mailbericht te verzenden.

## <span id="page-25-0"></span>**Uw computer handmatig scannen**

Met de functie Scan kunt u selectief naar virussen en mogelijk ongewenste programma's zoeken op vaste schijven en diskettes en in afzonderlijke bestanden en mappen. Wanneer Scan een geïnfecteerd bestand aantreft, wordt automatisch geprobeerd het bestand op te schonen, tenzij het een mogelijk ongewenst programma is. Als het bestand niet kan worden opgeschoond met Scan, kunt u het bestand in quarantaine plaatsen of verwijderen.

## <span id="page-25-1"></span>**Handmatig scannen op virussen en mogelijk ongewenste programma's**

<span id="page-25-4"></span>Ga als volgt te werk om de computer te scannen:

**1** Klik met de rechtermuisknop op het McAfee-pictogram, wijs **VirusScan** aan en klik op **Scannen op virussen**.

Het dialoogvenster **Scannen op virussen** wordt geopend [\(Afbeelding 2-7](#page-25-2)).

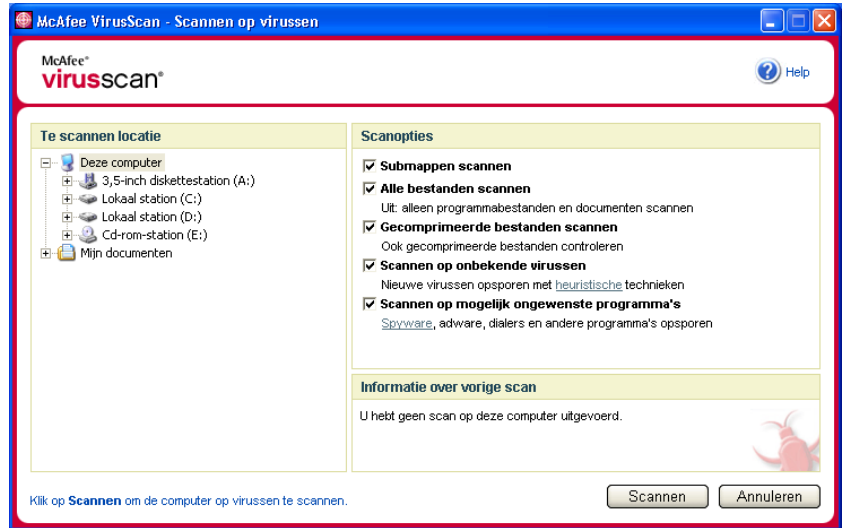

<span id="page-25-2"></span>**Afbeelding 2-7. Scannen op virussen**

- **2** Klik op het station, de map of het bestand dat u wilt scannen.
- **3** Selecteer de scanopties. Standaard zijn alle scanopties geselecteerd voor de grondigste scanbewerking ([Afbeelding 2-7 op pagina 26](#page-25-2)):
	- **Submappen scannen**: gebruik deze optie om bestanden in uw submappen te scannen. Schakel dit selectievakje uit als u wilt toestaan dat alleen de bestanden die u ziet wanneer u een map of station opent, worden gescand.

<span id="page-26-3"></span>**Voorbeeld:** alleen de bestanden in [Afbeelding 2-8](#page-26-0) worden gescand als u het selectievakje **Submappen scannen** uitschakelt. De mappen en hun inhoud worden niet gescand. Als u wilt dat ook deze mappen en hun inhoud worden gescand, moet u het selectievakje ingeschakeld laten.

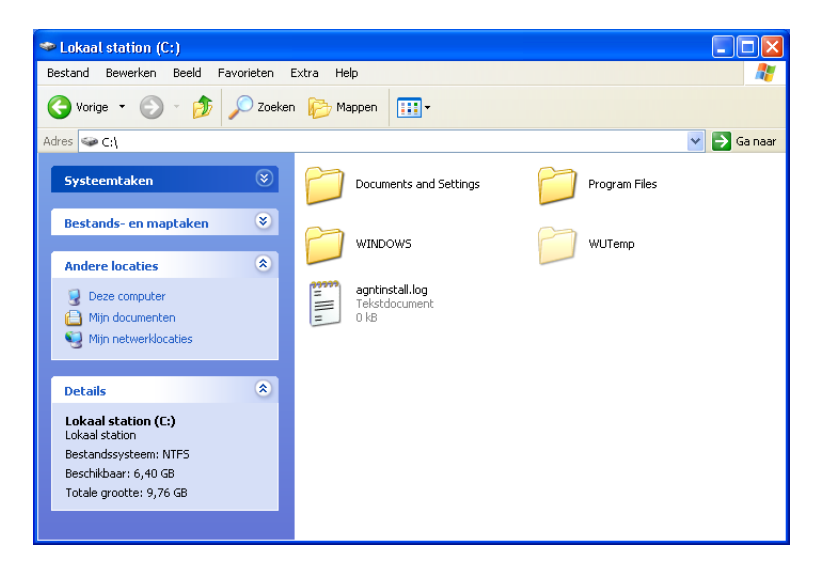

**Afbeelding 2-8. Inhoud van lokale schijf**

- <span id="page-26-1"></span><span id="page-26-0"></span> **Alle bestanden scannen**: gebruik deze optie om alle bestandstypen grondig te scannen. Schakel dit selectievakje uit als u de duur van de scanbewerking wilt verkorten en wilt toestaan dat alleen programmabestanden en documenten worden gescand.
- <span id="page-26-2"></span> **Gecomprimeerde bestanden scannen**: gebruik deze optie om verborgen geïnfecteerde bestanden op te sporen in ZIP-bestanden en andere gecomprimeerde bestanden. Schakel dit selectievakje uit als u wilt voorkomen dat bestanden of gecomprimeerde bestanden in het gecomprimeerde bestand worden gescand.

Soms plaatsen virusmakers een virus in een ZIP-bestand en wordt dat ZIP-bestand vervolgens op zijn beurt opgenomen in een ZIP-bestand in een poging virusscanners te omzeilen. Scan kan deze virussen opsporen zolang u deze optie ingeschakeld laat.

<span id="page-27-1"></span> **Scannen op onbekende virussen**: gebruik deze optie om de nieuwste virussen te zoeken waarvoor mogelijk nog geen oplossing is. Deze optie gebruikt geavanceerde heuristische technieken waarmee wordt geprobeerd de bestanden te vergelijken met bestaande virussen, terwijl er ook wordt gelet op signalen dat er een onbekend virus actief is.

Met deze scanmethode wordt ook gezocht naar bestandseigenschappen aan de hand waarvan kan worden uitgesloten dat een bestand een virus bevat. Zodoende wordt de kans beperkt dat Scan onjuiste aanwijzingen geeft. Toch moet u een virus dat met een heuristische scanbewerking is gevonden, even voorzichtig behandelen als een bestand waarvan u weet dat het een virus bevat.

Met deze optie voert u de grondigste scanbewerking uit, maar dit duurt wel langer dan een normale scanbewerking.

 **Scannen op mogelijk ongewenste programma's**: gebruik deze optie om spyware, adware, dialers en andere toepassingen op te sporen die u niet op de computer had willen installeren.

#### <span id="page-27-0"></span>**OPMERKING**

Laat alle opties ingeschakeld als u een zo grondig mogelijke scan wilt uitvoeren. Hierbij wordt elk bestand op het geselecteerde station of in de geselecteerde map gescand. Het wordt dus aangeraden voldoende tijd uit te trekken om de scanbewerking te voltooien. Hoe groter de vaste schijf is en hoe meer bestanden u hebt, hoe langer het scannen duurt.

**4** Klik op **Scannen** om te beginnen met het scannen van bestanden.

Wanneer het scannen is voltooid, wordt er een scanoverzicht weergegeven met het aantal gescande bestanden, het aantal gedetecteerde bestanden, het aantal mogelijk ongewenste programma's en het aantal automatisch opgeschoonde bestanden.

**5** Klik op **OK** om het overzicht te sluiten en de lijst met geïnfecteerde bestanden te bekijken in het dialoogvenster **Scannen op virussen** [\(Afbeelding 2-9](#page-28-0)).

<span id="page-28-1"></span>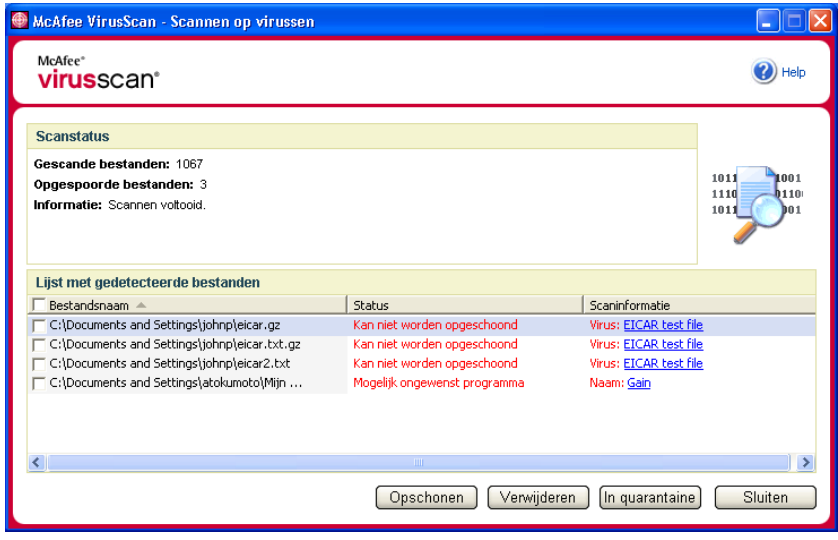

**Afbeelding 2-9. Scanresultaten**

#### <span id="page-28-0"></span>**OPMERKING**

In Scan wordt een gecomprimeerd bestand (met de extensie ZIP, CAB, etc) beschouwd als één bestand onder **Gescande bestanden**. Het aantal gescande bestanden kan ook variëren als u tijdelijke internetbestanden hebt verwijderd sinds de laatste scanbewerking.

**6** Als Scan geen virussen of mogelijk ongewenste programma's vindt, klikt u op **Terug** om een ander station of een andere map te selecteren om te scannen of klikt u op **Sluiten** om het dialoogvenster te sluiten. Raadpleeg anders het gedeelte *[Als Scan een virus of een mogelijk ongewenst programma aantreft](#page-32-0)* op [pagina 33](#page-32-0).

## <span id="page-29-5"></span>**Scannen via Windows Verkenner**

In VirusScan kunt u via een snelmenu de geselecteerde bestanden, mappen of schijven vanuit Windows Verkenner scannen op virussen en mogelijk ongewenste programma's.

Ga als volgt te werk om bestanden te scannen in Windows Verkenner:

- **1** Open Windows Verkenner.
- **2** Klik met de rechtermuisknop op het station, de map of het bestand dat u wilt scannen en klik vervolgens op **Scannen op virussen**.

<span id="page-29-4"></span><span id="page-29-3"></span>Het dialoogvenster **Scannen op virussen** wordt geopend en de scanbewerking wordt gestart. Standaard zijn alle scanopties geselecteerd, voor de grondigste scan [\(Afbeelding 2-7 op pagina 26\)](#page-25-2).

## **Scannen via Microsoft Outlook**

In VirusScan kunt u met een werkbalkpictogram een scanbewerking uitvoeren op geselecteerde berichtenarchieven en de bijbehorende submappen, postvakmappen of e-mailberichten die bijlagen bevatten in Microsoft Outlook 97 of hoger.

<span id="page-29-1"></span>Ga als volgt te werk om e-mail te scannen in Microsoft Outlook:

- **1** Open Microsoft Outlook.
- **2** Klik op het berichtenarchief, de map of het e-mailbericht dat een bijlage bevat die u wilt scannen en klik vervolgens op het werkbalkpictogram voor het scannen van e-mail **.**

Het scannen van e-mailbestanden wordt gestart. Standaard zijn alle scanopties geselecteerd, voor de grondigste scan ([Afbeelding 2-7 op pagina 26](#page-25-2)).

## <span id="page-29-0"></span>**Automatisch scannen op virussen en mogelijk ongewenste programma's**

Hoewel VirusScan bestanden scant zodra ze door de computer of door uzelf worden gebruikt, kunt u met behulp van Windows Taakplanner een automatische scanbewerking instellen, zodat uw computer op gezette tijden grondig op virussen of mogelijk ongewenste programma's wordt gecontroleerd.

Ga als volgt te werk om een scanbewerking te plannen:

**1** Klik met de rechtermuisknop op het McAfee-pictogram, wijs **VirusScan** aan en klik op **Opties**.

<span id="page-29-2"></span>Het dialoogvenster **Opties** wordt geopend.

**2** Klik op het tabblad **Geplande scan** [\(Afbeelding 2-10](#page-30-0)).

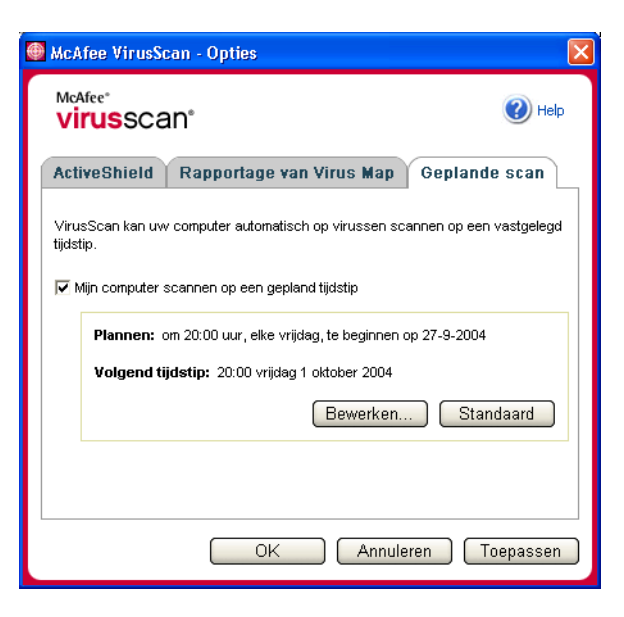

**Afbeelding 2-10. Opties voor geplande scanbewerkingen**

- <span id="page-30-0"></span>**3** Schakel het selectievakje **Mijn computer scannen op een gepland tijdstip** in om automatisch scannen in te schakelen.
- **4** Ga als volgt te werk om een schema voor automatisch scannen op te geven:
	- Als u het standaardschema (elke vrijdag om 20:00 uur) wilt gebruiken, klikt u op **OK**.
	- Ga als volgt te werk om het schema te bewerken:
		- a. Klik op **Bewerken**.
		- b. Geef aan hoe vaak de computer moet worden gescand in de lijst **Taak plannen** en selecteer daaronder vervolgens extra opties:

**Dagelijks**: geef aan om de hoeveel dagen er een scanbewerking moet plaatsvinden.

**Wekelijks** (standaard): geef aan om de hoeveel weken er een scanbewerking moet plaatsvinden en geef de namen van de dagen van de week op.

**Maandelijks**: geeft aan op welke dag van de maand er een scanbewerking moet plaatsvinden. Klik op **Maanden selecteren** om aan te geven in welke maand er een scanbewerking moet plaatsvinden en klik vervolgens op **OK**.

**Een keer**: geef aan op welke datum er een scanbewerking moet plaatsvinden.

#### **OPMERKING**

De volgende opties in Windows Taakplanner worden niet ondersteund:

**Bij opstarten**, **Indien niet-actief** en **Meerdere schema's weergeven**. Het laatste ondersteunde schema blijft ingeschakeld tot u een andere geldige optie selecteert.

- c. Selecteer het tijdstip dat de computer moet worden gescand in het vak **Starttijd**.
- d. Klik op **Geavanceerd** als u geavanceerde opties wilt selecteren.

Het dialoogvenster **Geavanceerde planningsopties** wordt geopend.

i. Geef een begindatum, einddatum, duur en eindtijd op en geef aan of de taak op de opgegeven tijd moet worden gestopt als de scanbewerking op dat moment nog wordt uitgevoerd.

ii. Klik op **OK** om de wijzigingen op te slaan en het dialoogvenster te sluiten. Klik anders op **Annuleren**.

- **5** Klik op **OK** om de wijzigingen op te slaan en het dialoogvenster te sluiten. Klik anders op **Annuleren**.
- **6** Als u terug wilt gaan naar het standaardschema, klikt u op **Standaard**. Klik anders op **OK**.

## <span id="page-32-1"></span><span id="page-32-0"></span>**Als Scan een virus of een mogelijk ongewenst programma aantreft**

<span id="page-32-11"></span><span id="page-32-10"></span>Bij de meeste virussen, Trojaanse paarden en wormen probeert Scan automatisch het bestand op te schonen. U kunt vervolgens kiezen hoe u gedetecteerde bestanden wilt beheren. Desgewenst kunt u de bestanden naar McAfee AVERT sturen voor nader onderzoek. Als Scan een mogelijk ongewenst programma aantreft, kunt u het handmatig opschonen, in quarantaine plaatsen of verwijderen (de optie voor verzending naar AVERT is niet beschikbaar).

Ga als volgt te werk om een virus of mogelijk ongewenst programma te beheren:

**1** Als er een bestand in de **Lijst met gedetecteerde bestanden** voorkomt, klikt u op het selectievakje om het te selecteren.

#### <span id="page-32-12"></span><span id="page-32-5"></span><span id="page-32-2"></span>**OPMERKING**

<span id="page-32-4"></span>Als de lijst meerdere bestanden bevat, kunt u het selectievakje voor de lijst **Bestandsnaam** inschakelen om dezelfde bewerking uit te voeren voor alle bestanden. U kunt ook in de lijst **Scaninformatie** op de bestandsnaam klikken voor meer informatie uit de Virus Information Library.

- **2** Als het bestand een mogelijk ongewenst programma is, kunt u op **Opschonen** klikken om het bestand op te schonen.
- <span id="page-32-3"></span>**3** Als het bestand niet door Scan kan worden opgeschoond, klikt u op **Quarantaine** om geïnfecteerde en verdachte bestanden te coderen en tijdelijk te isoleren in de map Quarantaine totdat er een geschikte actie kan worden ondernomen. (Zie *[Bestanden in quarantaine beheren](#page-33-0)* voor meer informatie.)
- <span id="page-32-8"></span><span id="page-32-6"></span>**4** Als het bestand niet door Scan kan worden opgeschoond of in quarantaine kan worden geplaatst, hebt u de volgende mogelijkheden:
	- Klik op **Verwijderen** om het bestand te verwijderen.
	- Klik op **Annuleren** om het dialoogvenster te sluiten zonder verdere actie te ondernemen.

Als het gedetecteerde bestand niet door Scan kan worden opgeschoond of verwijderd, raadpleegt u de Virus Information Library op <http://nl.mcafee.com/virusInfo/default.asp>voor instructies over het handmatig verwijderen van het bestand.

<span id="page-32-7"></span>Als het gedetecteerde bestand de internetverbinding of de gehele computer heeft geblokkeerd, kunt u een noodhersteldiskette gebruiken om de computer opnieuw op te starten. In veel gevallen kunt u een computer die door een virus is geblokkeerd, weer opnieuw opstarten met de noodhersteldiskette. Zie *[Een noodhersteldiskette maken](#page-34-0)* op pagina 35 voor meer informatie.

<span id="page-32-9"></span>Raadpleeg voor meer informatie de klantenservice van McAfee op [http://www.mcafeehulp.com/.](http://www.mcafeehulp.com/)

## <span id="page-33-0"></span>**Bestanden in quarantaine beheren**

<span id="page-33-2"></span>Met behulp van de functie Quarantaine kunt u geïnfecteerde en verdachte bestanden coderen en tijdelijk isoleren in de map Quarantaine tot er een gepaste actie kan worden ondernomen. Zodra een in quarantaine geplaatst bestand is opgeschoond, kan het terug worden gezet op de oorspronkelijke locatie.

Ga als volgt te werk om een bestand in quarantaine te beheren:

**1** Klik met de rechtermuisknop op het McAfee-pictogram, wijs **VirusScan** aan en klik op **Bestanden in quarantaine beheren**.

Er wordt een lijst met in quarantaine geplaatste bestanden weergegeven ([Afbeelding 2-11](#page-33-1)).

| McAfee VirusScan - Bestanden in quarantaine beheren                           |                          |                        |                                            |
|-------------------------------------------------------------------------------|--------------------------|------------------------|--------------------------------------------|
| McAfee <sup>®</sup><br><b>virus</b> scan <sup>®</sup>                         |                          |                        | Help                                       |
| Lijst met bestanden in quarantaine                                            |                          |                        |                                            |
| Bestandsnaam                                                                  | Oorspronkelijke locatie  | Quarantainedatum <     | Status                                     |
| eicar.gz                                                                      | C:\Documents and Setting | 27-9-2004 12:19:33     | Geïnfecteerd met het virus EICAR test file |
| eicar.txt.gz                                                                  | C:\Documents and Setting | 27-9-2004 12:19:33     | Geïnfecteerd met het virus EICAR test file |
| eicar2.txt                                                                    | C:\Documents and Setting | 27-9-2004 12:19:33     | Geïnfecteerd met het virus EICAR test file |
|                                                                               |                          |                        |                                            |
|                                                                               |                          | $\mathbf{H}\mathbf{H}$ |                                            |
| Verwijderen<br>Herstellen<br>Opschonen<br>Verzenden<br>Annuleren<br>Toevoegen |                          |                        |                                            |

**Afbeelding 2-11. Bestanden in quarantaine beheren**

<span id="page-33-1"></span>**2** Schakel het selectievakje in naast de bestanden die u wilt opschonen.

#### **OPMERKING**

Als de lijst meerdere bestanden bevat, kunt u het selectievakje voor de lijst **Bestandsnaam** inschakelen om dezelfde bewerking uit te voeren voor alle bestanden. U kunt ook klikken op de naam van het virus in de lijst **Status** om meer informatie uit de Virus Information Library te bekijken.

Of klik op **Toevoegen**, selecteer het verdachte bestand dat u aan de lijst met bestanden in quarantaine wilt toevoegen, klik op **Openen** en selecteer het bestand vervolgens in de lijst.

- <span id="page-34-2"></span>**3** Klik op **Opschonen**.
- <span id="page-34-3"></span>**4** Als het bestand is opgeschoond, klikt u op **Herstellen** om het bestand te verplaatsen naar de oorspronkelijke locatie.
- <span id="page-34-4"></span>**5** Als het geïnfecteerde bestand niet door VirusScan kan worden opgeschoond, klikt u op **Verwijderen** om het bestand te verwijderen.
- **6** Als het bestand niet door VirusScan kan worden opgeschoond of verwijderd en het geen mogelijk ongewenst programma betreft, kunt u het bestand naar AVERT™ (McAfee AntiVirus Emergency Response Team) sturen voor nader onderzoek:
	- **a** Werk uw virushandtekeningbestanden bij als deze ouder zijn dan twee weken.
	- **b** Controleer uw abonnement.
	- **c** Selecteer het bestand en klik op **Verzenden** om het bestand naar AVERT te sturen.

<span id="page-34-1"></span>VirusScan verstuurt het in quarantaine geplaatste bestand als een bijlage mee met een e-mailbericht dat de volgende gegevens bevat: uw e-mailadres, land, softwareversie, besturingssysteem en de oorspronkelijke naam en locatie van het bestand. Per dag kan maximaal één uniek bestand van 1,5 MB worden verstuurd.

**7** Klik op **Annuleren** om het dialoogvenster te sluiten zonder verdere actie te ondernemen.

## <span id="page-34-0"></span>**Een noodhersteldiskette maken**

U kunt met het hulpprogramma Rescue Disk opstartdiskettes maken. Met een opstartdiskette kunt u de computer opstarten en op virussen scannen als een virus voorkomt dat de computer op de normale wijze kan worden gestart.

#### <span id="page-34-5"></span>**OPMERKING**

U moet verbinding hebben met internet om het imagebestand voor de noodhersteldiskette te kunnen downloaden. Rescue Disk is alleen beschikbaar voor computers met vaste-schijfpartities van het type FAT (FAT 16 en FAT 32). Dit hulpprogramma is overbodig voor NTFS-partities.

Ga als volgt te werk om een noodhersteldiskette te maken:

**1** Plaats op een niet-geïnfecteerde computer een niet-geïnfecteerde diskette in station A. Mogelijk wilt u de computer en de diskette eerst met de functie Scan op virussen scannen. (Zie *[Handmatig scannen op virussen en mogelijk ongewenste](#page-25-1)  programma's* [op pagina 26](#page-25-1) voor meer informatie.)

**2** Klik met de rechtermuisknop op het McAfee-pictogram, wijs **VirusScan** aan en klik op **Een noodhersteldiskette maken**.

Het dialoogvenster **Een noodhersteldiskette maken** wordt geopend ([Afbeelding 2-12](#page-35-0)).

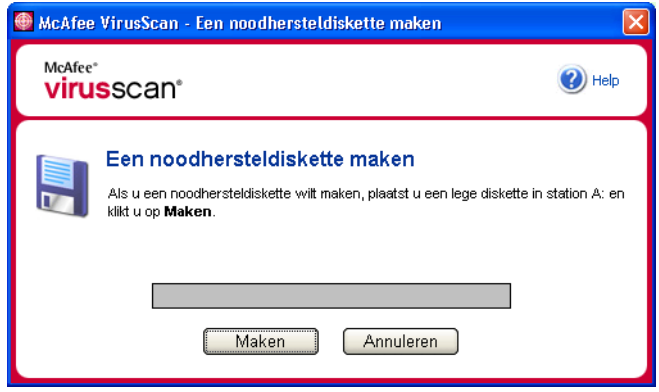

**Afbeelding 2-12. Een noodhersteldiskette maken**

<span id="page-35-0"></span>**3** Klik op **Maken** om de noodhersteldiskette te maken.

Als u voor het eerst een noodhersteldiskette maakt, krijgt u een bericht dat er een imagebestand voor de noodhersteldiskette moet worden gedownload. Klik op **OK** om het onderdeel nu te downloaden of klik op **Annuleren** om het later te downloaden.

U krijgt een waarschuwing dat de inhoud van de diskette verloren gaat.

**4** Klik op **Ja** om door te gaan met het maken van de noodhersteldiskette.

De status wordt weergegeven in het dialoogvenster **Een noodhersteldiskette maken**.

- **5** Wanneer u het bericht ziet dat het maken van de noodhersteldiskette is voltooid, klikt u op **OK** en sluit u het dialoogvenster **Een noodhersteldiskette maken**.
- **6** Verwijder de noodhersteldiskette uit het station, beveilig de diskette tegen schrijven en bewaar de diskette op een veilige plaats.

## <span id="page-36-0"></span>**Een noodhersteldiskette beveiligen tegen schrijven**

<span id="page-36-4"></span>Ga als volgt te werk om een noodhersteldiskette te beveiligen tegen schrijven:

- **1** Leg de diskette met het label naar beneden (zodat de metalen cirkel zichtbaar is).
- <span id="page-36-6"></span>**2** Kijk waar het schuifje van de schrijfbeveiliging zit. Verplaats het schuifje, zodat de opening zichtbaar wordt.

## <span id="page-36-1"></span>**Een noodhersteldiskette gebruiken**

Ga als volgt te werk om een noodhersteldiskette te gebruiken:

- **1** Schakel de geïnfecteerde computer uit.
- **2** Plaats de noodhersteldiskette in het station.
- **3** Schakel de computer in.

Er wordt een grijs venster met verschillende opties weergegeven.

**4** Kies de gewenste optie met behulp van de juiste functietoetsen (bijvoorbeeld F2, F3).

#### **OPMERKING**

<span id="page-36-7"></span><span id="page-36-5"></span>Rescue Disk wordt automatisch binnen 60 seconden gestart als u niet op een functietoets drukt.

## <span id="page-36-2"></span>**Een noodhersteldiskette bijwerken**

Het is raadzaam de noodhersteldiskette regelmatig bij te werken. Volg hiervoor dezelfde instructies als voor het maken van een nieuwe noodhersteldiskette.

## <span id="page-36-3"></span>**Automatisch virussen rapporteren**

U kunt anoniem virusinformatie verzenden om deze te laten opnemen in de World Virus Map. U kunt zich automatisch registreren voor deze uitermate veilige, gratis voorziening tijdens de installatie van VirusScan (in het dialoogvenster **Rapportage van Virus Map**) of op een willekeurig ander tijdstip op het tabblad **Rapportage van Virus Map** van het dialoogvenster **Opties**.

## <span id="page-37-0"></span>**Rapporteren bij de World Virus Map**

Ga als volgt te werk om automatisch virusinformatie te rapporteren bij de World Virus Map:

**1** Klik met de rechtermuisknop op het McAfee-pictogram, wijs **VirusScan** aan en klik op **Opties**.

Het dialoogvenster **Opties** wordt geopend.

**2** Klik op het tabblad **Rapportage van Virus Map** ([Afbeelding 2-13\)](#page-37-1).

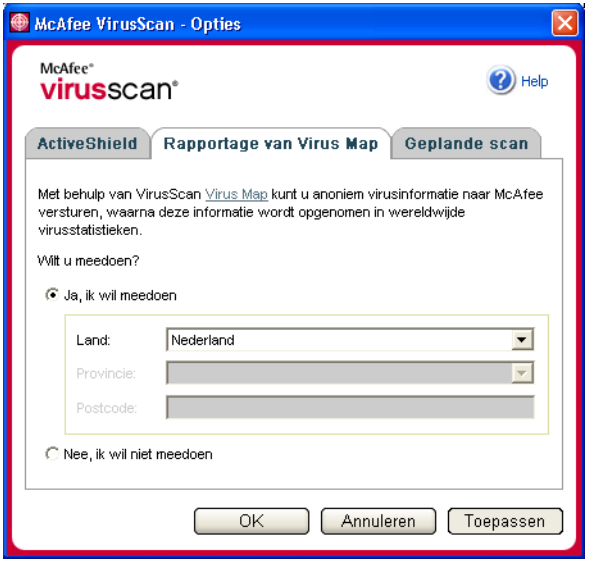

**Afbeelding 2-13. Rapportageopties voor Virus Map**

- <span id="page-37-1"></span>**3** Accepteer de standaardwaarde **Ja, ik wil meedoen** om de virusinformatie anoniem naar McAfee te verzenden om te worden opgenomen in de World Virus Map met wereldwijde virusstatistieken. Als u niet wilt dat deze informatie wordt verzonden, kiest u **Nee, ik wil niet meedoen**.
- **4** Als u zich in de Verenigde Staten bevindt, selecteert u de staat en geeft u de postcode op waar uw computer zich bevindt. Als u ergens anders woont, probeert VirusScan automatisch te achterhalen in welk land uw computer zich bevindt.
- **5** Klik op **OK**.

## <span id="page-38-0"></span>**De World Virus Map bekijken**

Ongeacht of u meedoet aan de World Virus Map, kunt u de nieuwste wereldwijde virusstatistieken bekijken via het McAfee-pictogram in het systeemvak van Windows.

Ga als volgt te werk om de World Virus Map te bekijken:

 Klik met de rechtermuisknop op het McAfee-pictogram, wijs **VirusScan** aan en klik op **World Virus Map**.

<span id="page-38-2"></span>De webpagina **World Virus Map** wordt geopend [\(Afbeelding 2-14\)](#page-38-1).

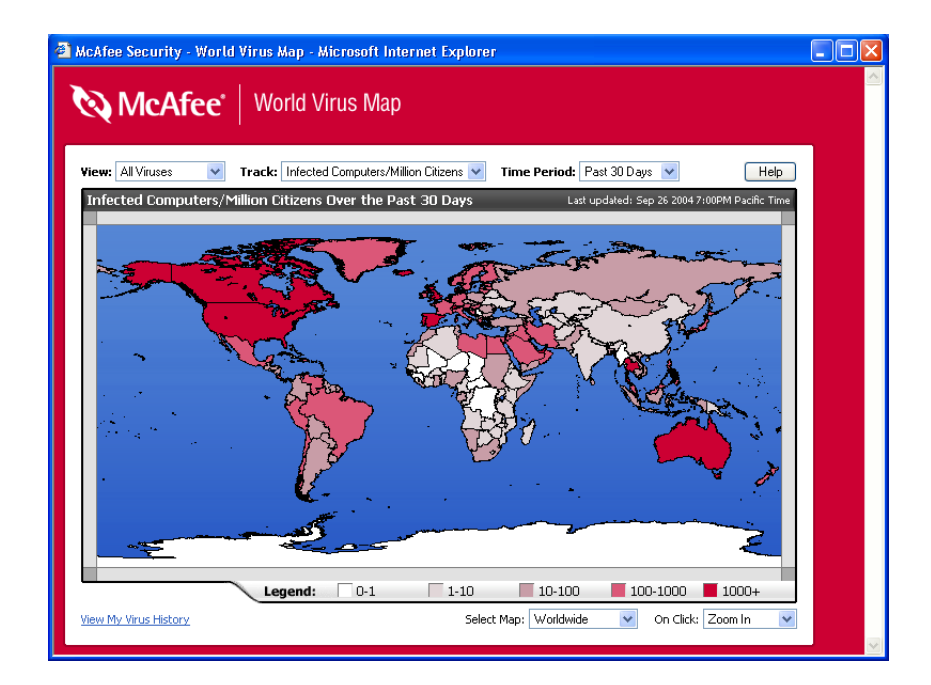

**Afbeelding 2-14. World Virus Map**

<span id="page-38-1"></span>Standaard laat de World Virus Map het aantal computers zien dat wereldwijd gedurende de afgelopen 30 dagen geïnfecteerd is geraakt. Ook wordt aangegeven wanneer de gegevens voor het laatst zijn bijgewerkt. U kunt de kaartweergave wijzigen zodat het aantal geïnfecteerde bestanden wordt weergegeven, of de rapportageperiode wijzigen zodat alleen de resultaten van de afgelopen 7 dagen of de afgelopen 24 uur worden weergegeven.

In de sectie **Virus Tracking** ziet u totalen voor het aantal gescande bestanden, geïnfecteerde bestanden en geïnfecteerde computers dat sinds de weergegeven datum is gerapporteerd.

## <span id="page-39-0"></span>**VirusScan bijwerken**

Wanneer u verbinding hebt met internet, controleert VirusScan automatisch elke vier uur op updates. Zonder dat u uw werk hoeft te onderbreken worden automatisch wekelijkse updates op de virusdefinities gedownload en geïnstalleerd.

Virusdefinitiebestanden zijn ongeveer 100 kB groot en hebben daardoor tijdens het downloaden weinig invloed op de systeemprestaties.

In het geval van een productupdate of een virusuitbraak wordt er een waarschuwing weergegeven. U kunt vervolgens VirusScan laten bijwerken om de virusdreiging onschadelijk te maken.

## <span id="page-39-1"></span>**Automatisch controleren op updates**

McAfee SecurityCenter controleert, indien u bent verbonden met internet, om de vier uur automatisch op updates voor al uw McAfee-services en waarschuwt u met waarschuwingen en geluiden. Standaard worden beschikbare updates door SecurityCenter automatisch gedownload en geïnstalleerd.

#### <span id="page-39-3"></span>**OPMERKING**

<span id="page-39-4"></span>In sommige gevallen wordt u gevraagd de computer opnieuw te starten om de update te voltooien. Sla al uw werk op en sluit alle toepassingen voordat u de computer opnieuw start.

## <span id="page-39-2"></span>**Handmatig controleren op updates**

Naast de automatische controles op updates die elke vier uur plaatsvinden wanneer u verbinding hebt met internet, kunt u op elk gewenst moment ook handmatig op updates controleren.

Ga als volgt te werk om handmatig te controleren op updates voor VirusScan:

- **1** Zorg ervoor dat uw computer verbinding heeft met internet.
- **2** Klik met de rechtermuisknop op het McAfee-pictogram en klik vervolgens op **Updates**.

Het dialoogvenster **Updates voor SecurityCenter** wordt geopend.

#### **3** Klik op **Nu controleren**.

Als er een update beschikbaar is, wordt het dialoogvenster **Updates van VirusScan** geopend [\(Afbeelding 2-15](#page-40-0)). Klik op **Bijwerken** om door te gaan.

Als er geen updates beschikbaar zijn, krijgt u het bericht dat VirusScan up-to-date is. Klik op **OK** om het dialoogvenster te sluiten.

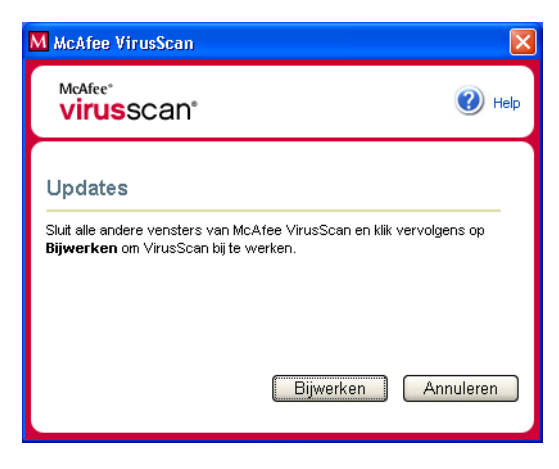

**Afbeelding 2-15. Dialoogvenster Updates**

- <span id="page-40-0"></span>**4** Meld u aan bij de website als u hierom wordt gevraagd. De update wordt automatisch geïnstalleerd door de **wizard Update**.
- **5** Klik op **Voltooien** wanneer de update is geïnstalleerd.

#### **OPMERKING**

In sommige gevallen wordt u gevraagd de computer opnieuw te starten om de update te voltooien. Sla al uw werk op en sluit alle toepassingen voordat u de computer opnieuw start.

## <span id="page-42-0"></span>**Index**

## **A**

aan de slag met VirusScan, [7](#page-6-3) ActiveShield alle bestanden scannen, [19](#page-18-0) alle bestandstypen scannen, [19](#page-18-1) alleen programmabestanden en documenten scannen, [20](#page-19-1) een virus opschonen, [24](#page-23-3) e-mailberichten en bijlagen scannen, [16](#page-15-0) inkomende bijlagen bij expresberichten scannen, [19](#page-18-2) inschakelen, [13](#page-12-4) scannen op onbekende virussen, [21](#page-20-0) scannen op scripts en wormen, [21](#page-20-1) scanopties, [14](#page-13-2) standaard-scaninstelling, [15](#page-14-0) tot [16](#page-15-1), [19,](#page-18-3) [21](#page-20-2) tot [22](#page-21-1) starten, [15](#page-14-1) stoppen, [15](#page-14-2) testen, [9](#page-8-3) uitschakelen, [14](#page-13-3) Alle bestanden scannen, optie (Scan), [27](#page-26-1) AVERT, verdachte bestanden verzenden, [35](#page-34-1)

## **B**

beveiligen tegen schrijven, een noodhersteldiskette, [37](#page-36-4) bijwerken een noodhersteldiskette, [37](#page-36-5) VirusScan automatisch, [40](#page-39-3) handmatig, [40](#page-39-4)

## **C**

configureren VirusScan ActiveShield, [13](#page-12-5) Scan, [26](#page-25-3)

## **E**

e-mailberichten en bijlagen automatisch opschonen inschakelen, [16](#page-15-0) uitschakelen, [18](#page-17-1) in quarantaine plaatsen, [25](#page-24-2) opschonen, [25](#page-24-3) scannen fouten, [17](#page-16-0) inschakelen, [16](#page-15-0) statusvenster, [17](#page-16-1) uitschakelen, [17](#page-16-2) verwijderen, [25](#page-24-4)

## **G**

Gecomprimeerde bestanden scannen, optie (Scan), [27](#page-26-2)

## **I**

In quarantaine bestanden opschonen, [34](#page-33-2) tot [35](#page-34-2) bestanden verwijderen, [34](#page-33-2) opgeschoonde bestanden herstellen, [34](#page-33-2) tot [35](#page-34-3) verdachte bestanden beheren, [34](#page-33-2) verdachte bestanden toevoegen, [34](#page-33-2) verdachte bestanden verwijderen, [35](#page-34-4) verdachte bestanden verzenden, [35](#page-34-1) inkomende bijlagen bij expresberichten automatisch opschonen, [19](#page-18-2) scannen, [19](#page-18-2)

## **L**

lijst met gedetecteerde bestanden (Scan), [29,](#page-28-1) [33](#page-32-2)

## **M**

McAfee SecurityCenter, [12](#page-11-1) Microsoft Outlook, [30](#page-29-1) mogelijk ongewenste programma's in quarantaine plaatsen, [33](#page-32-3) opschonen, [33](#page-32-4) opsporen, [33](#page-32-5) verwijderen, [33](#page-32-6)

## **N**

nieuwe functies, [7](#page-6-4) noodhersteldiskette gebruiken, [37](#page-36-6) noodhersteldiskette maken, [35](#page-34-5)

## **R**

Rescue Disk bijwerken, [37](#page-36-5) gebruiken, [33](#page-32-7), [37](#page-36-6) maken, [35](#page-34-5) schrijfbeveiligd maken, [37](#page-36-4)

## **S**

Scan Alle bestanden scannen, optie, [27](#page-26-1) automatisch scannen, [30](#page-29-2) een virus of mogelijk ong[ewenst programma in](#page-32-3)  quarantaine plaatsen, 33 een virus of mo[gelijk ongewenst programma](#page-32-4)  opschonen, 33 een virus of mog[elijk ongewenst programma](#page-32-8)  verwijderen, 33 Gecomprimeerde bestanden scannen, optie, [27](#page-26-2) handmatig scannen, [26](#page-25-4) handmatig scannen via de Microsoft Outlook-werkbalk, [30](#page-29-1) handmatig scannen via Windows Verkenner, [30](#page-29-3) Scannen o[p mogelijk ongewenste toepassingen,](#page-27-0)  optie, 28 Scannen op onbekende virussen, optie, [28](#page-27-1) Submappen scannen, optie, [27](#page-26-3) testen, [10](#page-9-1) tot [11](#page-10-0) scanbewerkingen plannen, [30](#page-29-2)

scannen alle bestanden, [19](#page-18-0), [27](#page-26-1) alleen programmabestanden en documenten, [20](#page-19-1) automatische scanbewerkingen plannen, [30](#page-29-2) gecomprimeerde bestanden, [27](#page-26-2) op onbekende virussen, [28](#page-27-1) op scripts en wormen, [21](#page-20-1) submappen, [27](#page-26-3) via de Microsoft Outlook-werkbalk, [30](#page-29-4) via Windows Verkenner, [30](#page-29-5) Scannen op mogelijk ongewenste programma's, optie (Scan), [28](#page-27-0) Scannen op onbekende virussen, optie (Scan), [28](#page-27-1) scanopties ActiveShield, [14,](#page-13-2) [19](#page-18-0) tot [20](#page-19-1) Scan, [26](#page-25-3) scripts stoppen, [25](#page-24-5) toestaan, [25](#page-24-6) waarschuwingen, [25](#page-24-7) ScriptStopper, [21](#page-20-1) Snelstartkaart, [iii](#page-2-1) Submappen scannen, optie (Scan), [27](#page-26-3) systeemvereisten, [9](#page-8-4)

## **T**

technische ondersteuning, [33](#page-32-9) Trojaanse paarden opsporen, [33](#page-32-10) waarschuwingen, [24](#page-23-4)

## **V**

verdachte bestanden naar AVERT verzenden, [35](#page-34-1) VirusScan aan de slag, [7](#page-6-5) automatisch bijwerken, [40](#page-39-3) automatisch virussen rapporteren, [37,](#page-36-7) [39](#page-38-2) handmatig bijwerken, [40](#page-39-4) scanbewerkingen plannen, [30](#page-29-2) scannen via de Microsoft Outlook-werkbalk, [30](#page-29-1) scannen via Windows Verkenner, [30](#page-29-3) testen, [9](#page-8-5)

VirusScan testen, [9](#page-8-5) virussen automatisch rapporteren, [37,](#page-36-7) [39](#page-38-2) geïnfecteerde bestanden in quarantaine plaatsen, [24](#page-23-5) geïnfecteerde bestanden verwijderen, [24](#page-23-6) geïnfecteerde [e-mailbijlagen in quarantaine](#page-24-2)  plaatsen, 25 geïnfecteerde e-mailbijlagen opschonen, [25](#page-24-3) geïnfecteerde e-mailbijlagen verwijderen, [25](#page-24-4) in quarantaine plaatsen, [24,](#page-23-7) [33](#page-32-11) mogelijke wormen stoppen, [26](#page-25-5) opschonen, [24,](#page-23-7) [33](#page-32-11) opsporen, [33](#page-32-11) verdachte scripts stoppen, [25](#page-24-5) verdachte scripts toestaan, [25](#page-24-6) verwijderen, [24,](#page-23-7) [33](#page-32-11) vinden met ActiveShield, [24](#page-23-3) waarschuwingen, [24](#page-23-7)

## **W**

waarschuwingen over mogelijke wormen, [25](#page-24-8) over verdachte scripts, [25](#page-24-7) voor geïnfecteerde bestanden, [24](#page-23-8) voor geïnfecteerde e-mail, [25](#page-24-9) voor virussen, [24](#page-23-3) Windows Verkenner, [30](#page-29-3) wizard Update, [15](#page-14-3) World Virus Map rapporteren, [37](#page-36-7) weergeven, [39](#page-38-2) wormen opsporen, [24,](#page-23-9) [33](#page-32-12) stoppen, [26](#page-25-5) waarschuwingen, [24](#page-23-9) tot [25](#page-24-8) WormStopper, [21](#page-20-1)